## Windows10/11 でソフトウェアをインストールする場合のご注意

このソフトウェアは「デスクトップ・アプリケーション」と呼ばれる種類のアプリです。 このアプリを Windows10/11 のパソコンにインストールする場合、「アプリを入手する 場所」の設定が「場所を選ばない」になっていないとインストールできません。下記の 手順に従って設定の確認と変更を行ってから、インストールを開始してください。

## アプリを入手する場所の選択の手順

- 1. 左下のスタートをクリックしてスタート画面を開きます。
- 2. むマークの設定を選択して設定画面を開きます。
- 3. 一覧から「アプリ」を選択して開きます。
- 4. 「アプリと機能」を選択して開きます。
- 5. 「アプリを入手する場所の選択」と表示されていることを確認します。(※)
- 6. 選択メニューをクリックして、選択リストを表示します。
- 7. 「場所を選ばない」を選択します。(※)
- 8. 右上の←マークをクリックして設定を閉じてください。
- 9. 念のため Windows を再起動してください。
- 10. このソフトウェアのインストール完了後、必要に応じて元の設定に戻してください。

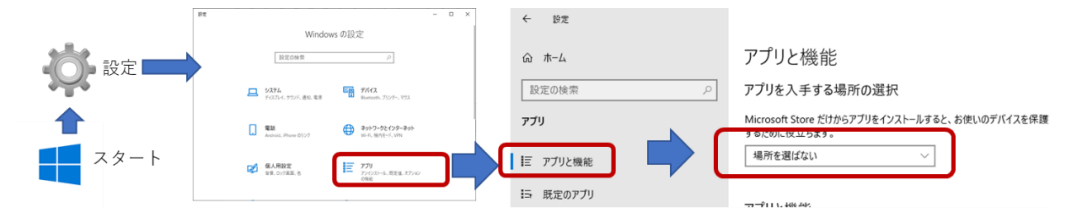

Windows10/11 のバージョンによっては、表示は手順が異なる場合があります。詳細につきましては、恐れ入りま すが Windows10/11 のヘルプ等をご参照ください。

Windows サポートサイト(Windows 10/11 でアプリの推奨設定を変更しますの項目)

https://support.microsoft.com/ja-jp/help/4458596/windows-10-change-your-app-recommendation-settings

## (※)「アプリを入手する場所の選択」や「場所を選ばない」という表示がない場合

「アプリを入手する場所の選択」という表示や「場所を選ばない」という項目がない場 合は「S モード」というモードで Windows10/11 が実行されている可能性があります。 このソフトウェアは「デスクトップ・アプリケーション」と呼ばれる種類のアプリケー ションのため「S モード」を解除してからインストールを行ってください。「S モード」 のままではこのアプリケーション(デスクトップ・アプリケーション)は、インストー ルできません。

## 「S モード」の解除の手順

※ご注意:この操作で「S モード」を解除した場合は、再び「S モード」に戻すことはでき ませんので、あらかじめご了承ください。

- 1. 右下のスタートをクリックしてスタート画面を開きます。
- 2. むマークの設定を選択して設定画面を開きます。
- 3. 一覧から「更新とセキュリティ」を選択して開きます。
- 4. 一覧から「ライセンス認証」を選択して開きます。
- 5. 「Windows10/11 Home に切り替える」「Windows10/11 Pro に切り替える」の表示 のある場所で 「Microsoft Store に移動」を選択します 注意:もし「Windows のエディションをアップグレード」の項目がある場合、その 項目のところにある「Microsoft Store に移動」は選択しないでください。
- 6. 新しく開いた Microsoft Store の画面で「S モードをオフにする」というのページが 表示されたら「入手」ボタンを選択します。
- 7. 確認の画面が表示された後、Microsoft Store の外部からアプリをインストールでき るようになります。
- 8. 念のため Windows を再起動してください。
- 9. Windows の再起動後、前項の「アプリを入手する場所の手順」に従って、「場所を 選ばない」を選択してください。

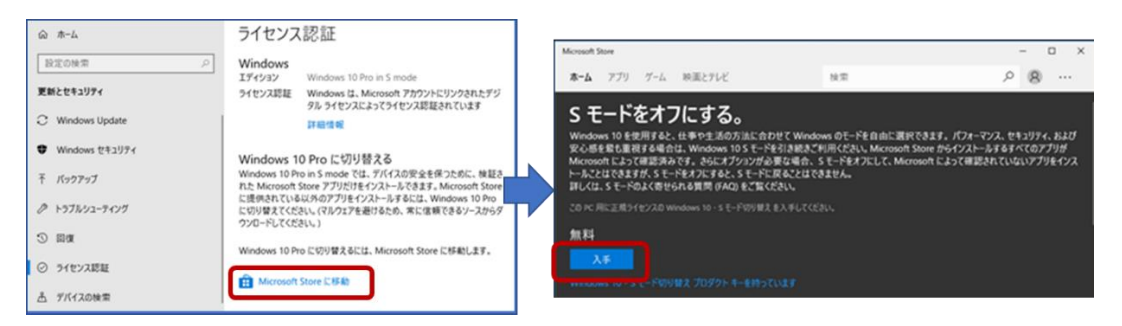

Windows10/11 のバージョンによっては、表示は手順が異なる場合があります。詳細につきましては、 恐れ入りますが Windows10/11 のヘルプ等をご参照ください。 Windows サポートサイト(Windows 10 /11(S モード) に関してよくあるご質問の項目) https://support.microsoft.com/ja-jp/help/4020089/windows-10-in-s-mode-faq

以上